# **Introduction to Microsoft Excel**

A spreadsheet is a computer program that turns the computer into a very powerful calculator. Headings and comments can be entered along with detailed formulas. The spreadsheet screen is divided into **ROWS** and **COLUMNS**; the intersection between a row and a column is termed a **CELL**. Usually only a small section of the overall spreadsheet is displayed on the screen.

## **Loading Microsoft Excel**

1 Load Microsoft Excel and you should receive the following WELCOME window.

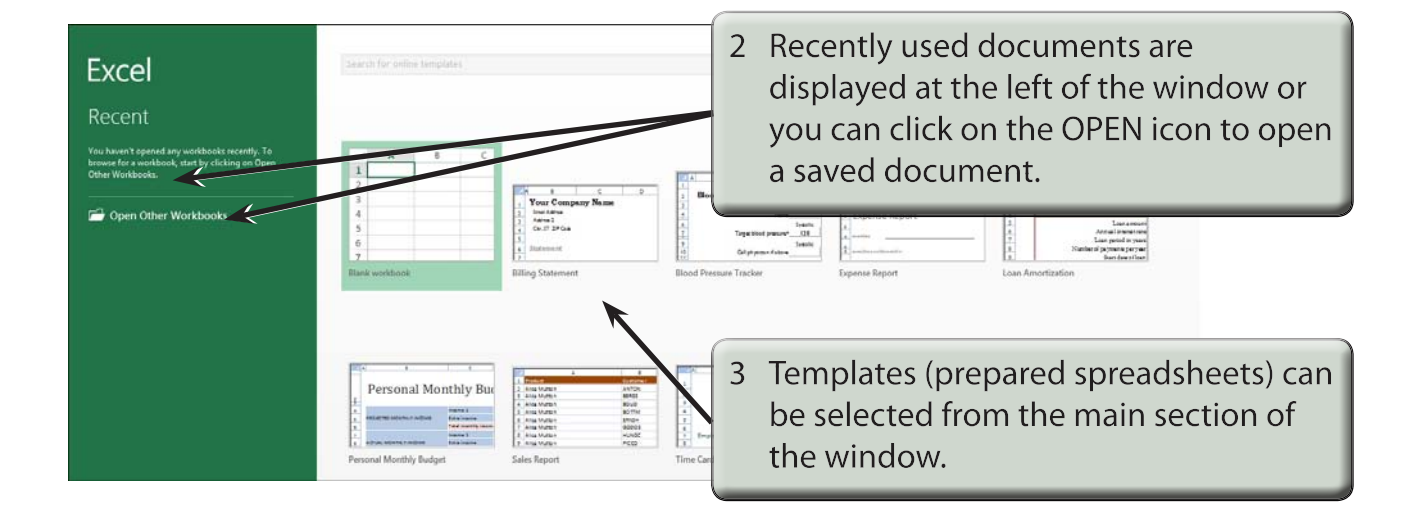

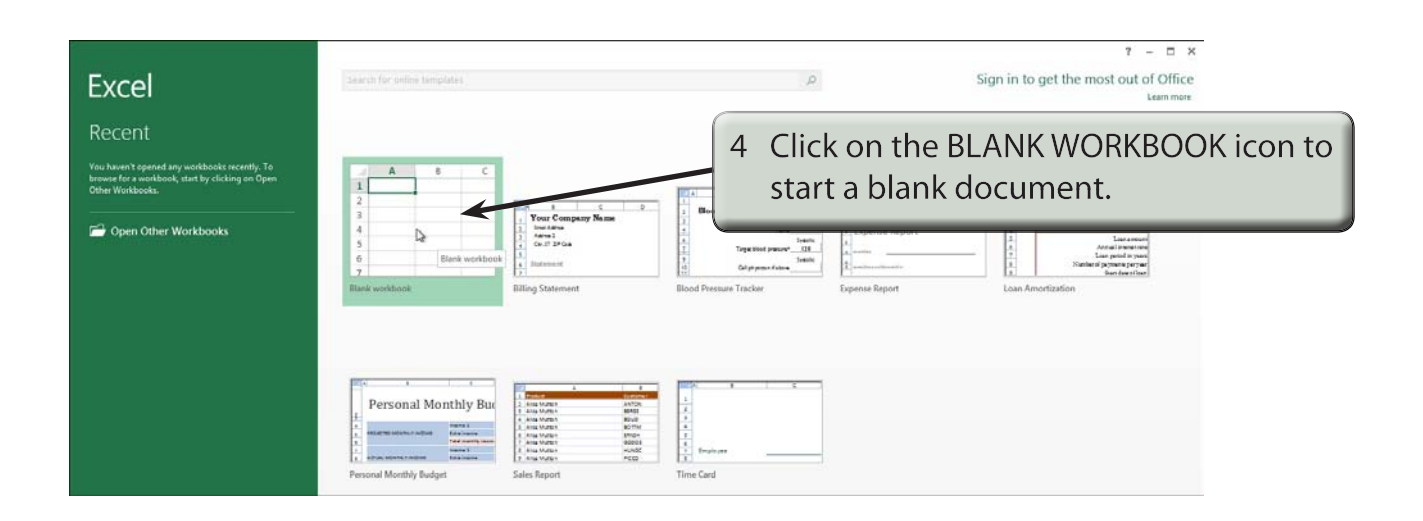

**Chapter**

**1**

# **The Microsoft Excel Screen**

1 The Microsoft Excel screen should load. Read through its labelled sections.

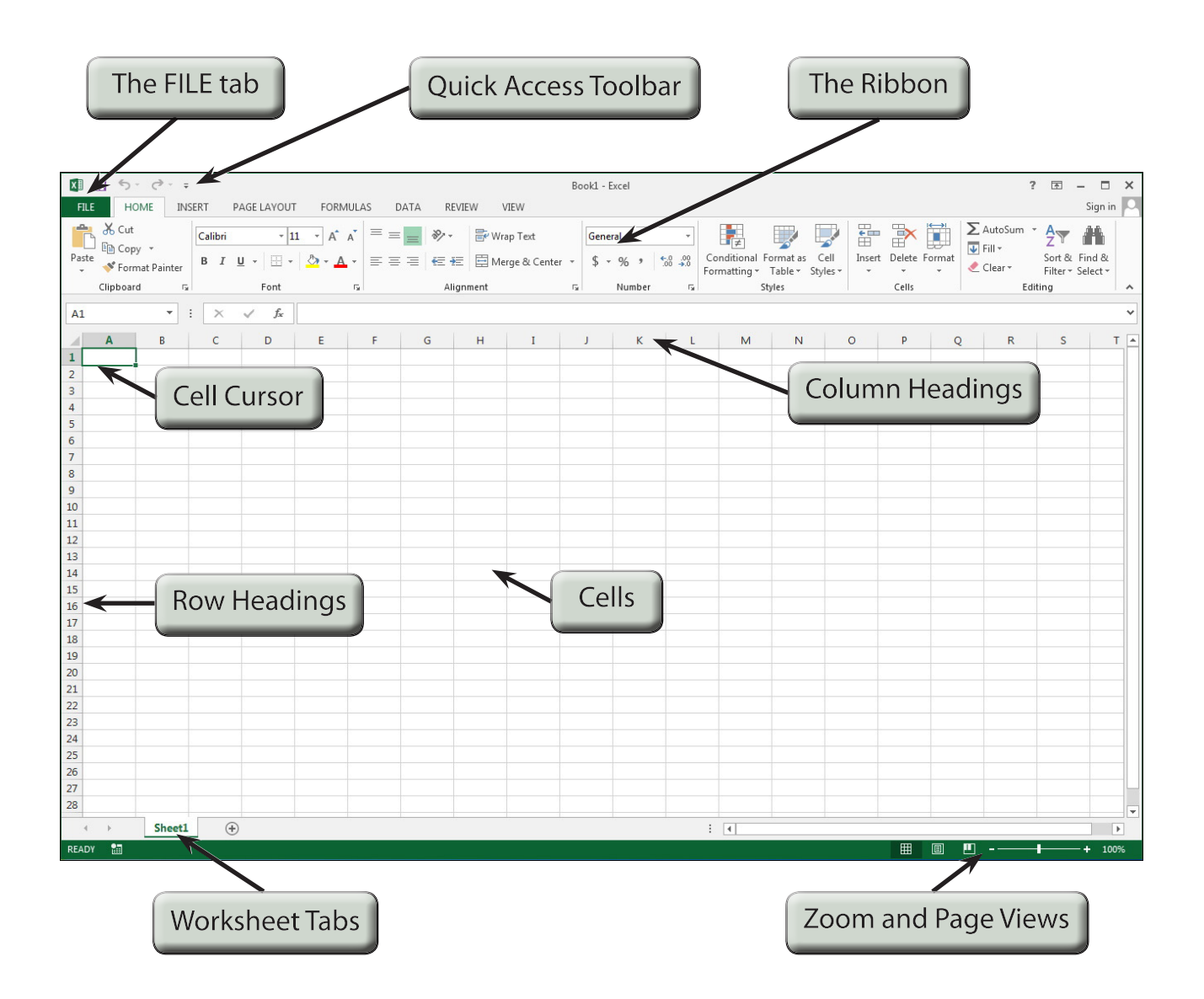

#### Book1 - Excel  $? \quad \Box - \quad \Box \quad \times$ FILE HOME INSERT PAGELAYOUT FORMULAS DATA REVIEW VIEW Sign in  $\begin{array}{|c|c|c|c|c|}\n\hline\n\text{A}\n\end{array}\n\begin{array}{|c|c|c|}\n\hline\n\text{Cohbri} & -\text{11} \cdot \text{A} \cdot \text{A}^* \n\end{array}\n\equiv \text{I} \otimes \text{A} \cdot \quad \text{B} \text{Wrap Text}$ JBB DDEAMER Gener Paste  $\bigotimes$  Copy  $\overline{\bullet}$  B  $I \underline{u}$   $\cdot \bigotimes \cdot \underline{\Delta}$   $\cdot \underline{\equiv} \equiv \equiv \bigotimes \equiv \bigotimes$  Merge & Center  $\cdot \bigotimes \cdot$  9 2 Each Microsoft Excel file is considered Clipboard  $\overline{\omega}$  Font  $\sim$   $\sigma$ Alignment  $\mathbf{r}_{\mathbf{k}}$ to be a WORKBOOK hence the title: A B C D E F G H I **BOOK1 EXCEL** 3 Each WORKBOOK can have numerous sheets, called WORKSHEETS.  $\pm$  141  $\overline{\mathbf{m}}$ 4 The letters 'A', 'B', 'C', etc. across the top of the sheet label the spreadsheet Book1 - Excel

**KB 5· d· ;** 

 $\overline{A1}$ 

 $\overline{1}$ 

Sheet1

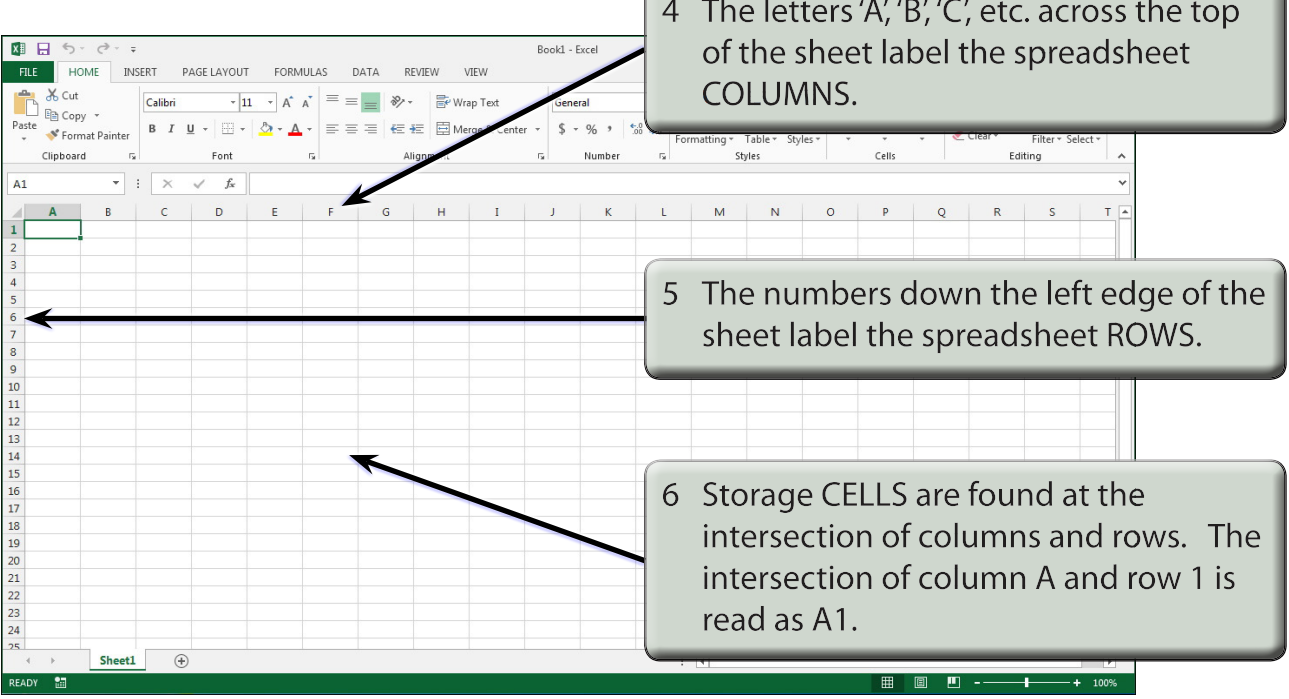

#### **NOTE: At cell A1 you should see a rectangular bar. This bar is called the CELL CURSOR and it can be positioned over any storage cell. When you first start up Microsoft Excel the cell cursor will be positioned at cell A1.**

## **Moving the Cursor**

The cursor can be moved in a number of different ways.

### **A Using the Mouse**

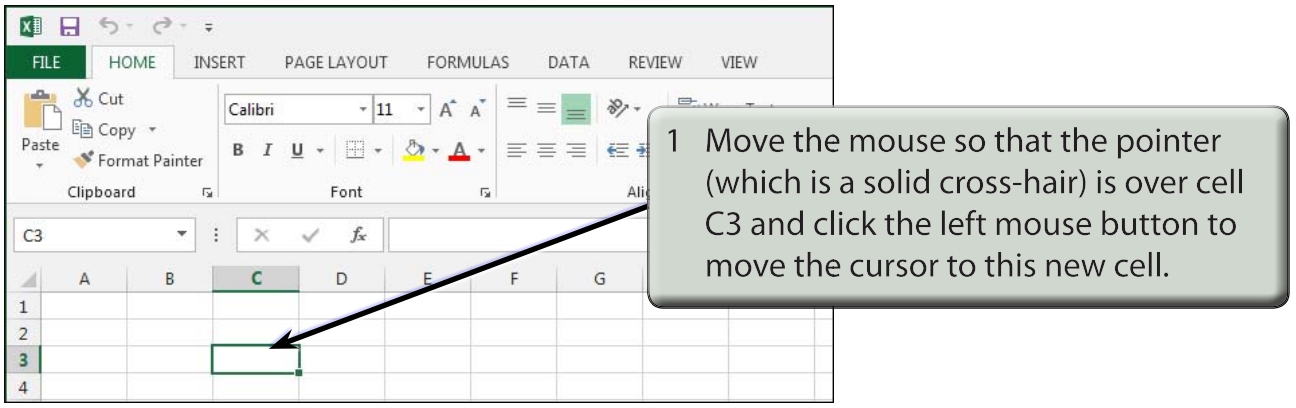

2 Try clicking the mouse button with the cursor over cell B4, then cell D2.

### **B Using the Arrow Keys**

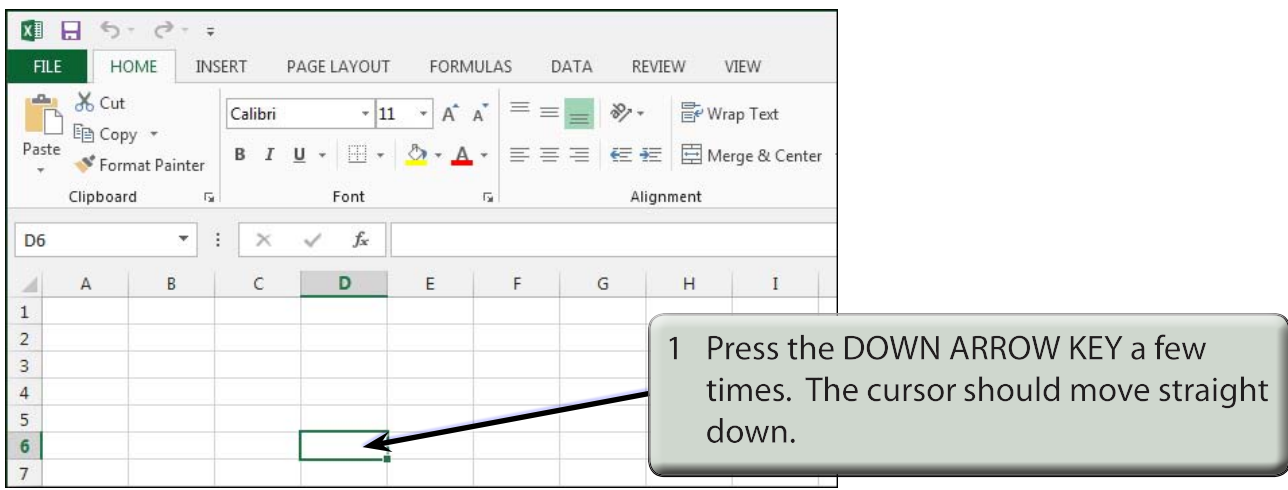

2 Try the other ARROW KEYS.